## 出欠カードを利用した簡単健康観察 | <mark>家庭用</mark>

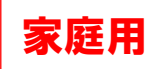

① googleアカウントを使用してロイロノートにログインします。

(ロイロノートアカウントではログインできません。)

- ② ログイン後、画面左側の授業『出欠確認』をタップし、さらにノート『出欠確認』をタップし ます。(ノートがない場合は『ノートの新規作成』をタップし、『出欠確認』という名前でノ ートを作成します。)
- ③ 教員から送付された出欠カードを選択します。

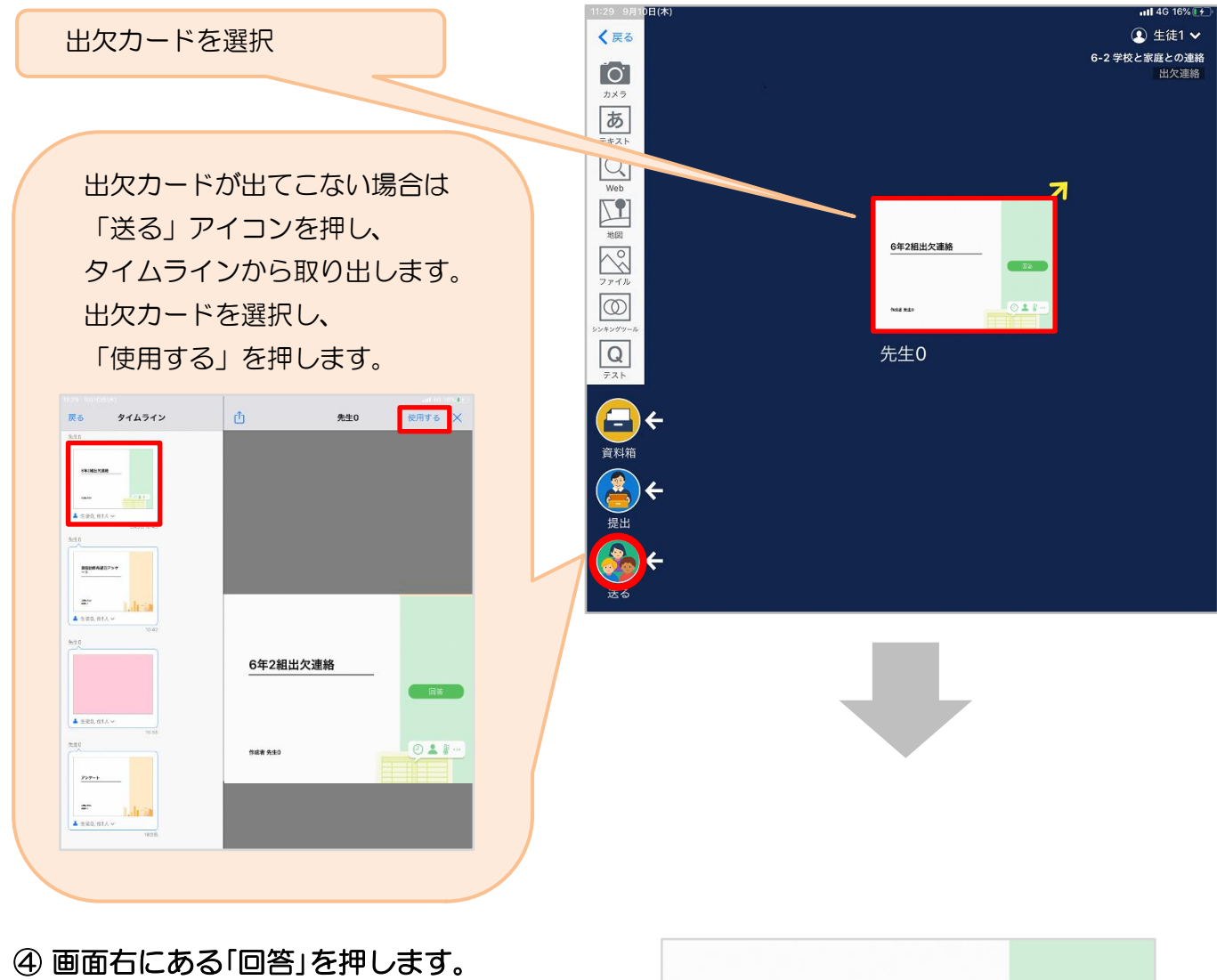

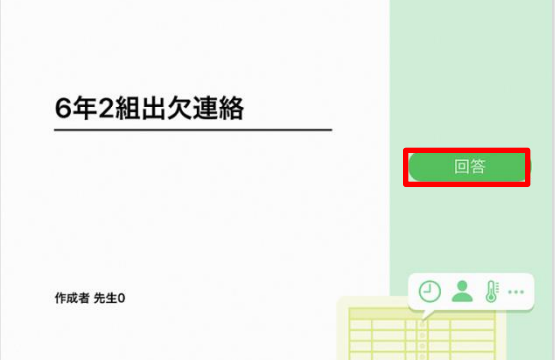

## ⑤ 児童生徒登録を確認(初回のみ)。

初回のみ、児童生徒の登録確認の画面が表示されます。 名前に誤りがなければ「登録」を押します。

登録を押すと、出欠カードの回答画面に移ります。

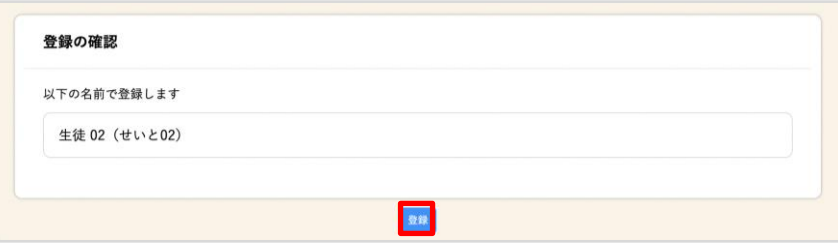

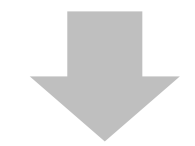

## ⑥ 出欠カードに回答・送信  $\Omega$ **B 出欠連絡** 自履歴 ★今回は接続確認のため、自由に入力し、 6年2組出欠連絡 送信ボタンを押してください。 氏名 生徒1 / 日付 2020/09/09 2 (今回は接続確認が目的のため、入力内容は 1. 当てはまるものを選択してください 何でも結構です。) 遅刻 早退 2. 理由を選択してください(複数選択可) □異常なし □発熱 ① 欠席・遅刻・早退等をする日付を □頭痛 □風邪症状 □ ~<br>□吐き気・嘔吐 ーーー<br>□ インフルエンザ<br>□ 忌引 □下痢・腹痛 □怪我 □通覧 门公欠 □その他 確認、入力します。 (カードを開いた日付がデフォルトで表 3. 詳細をご記入ください(自由回答) 示されています) 午後の授業から参加します。 ②欠席・遅刻・早退等を選択します。 4. 検温  $\boxed{3}\boxed{6}$ .  $\boxed{5}$  °C ③理由を選択します。 ※選択肢は、クラスによって異なる 場合があります。 「送信」を押す。 ④必要に応じ、詳細の連絡事項を入力しま す。 ⑤体温を入力します。

保護者用2

確認画面が出ますので、入力内容を確認 します。 送信する場合は「送信」を押します。 これで出欠連絡が教員に送られました。

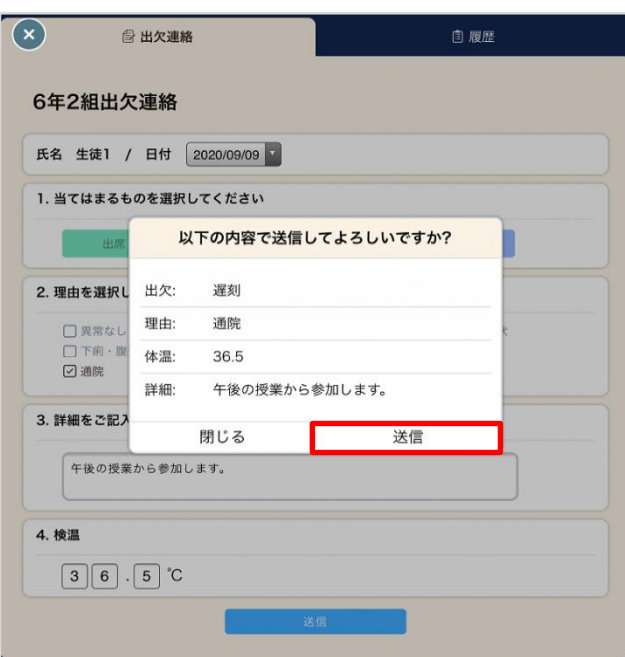

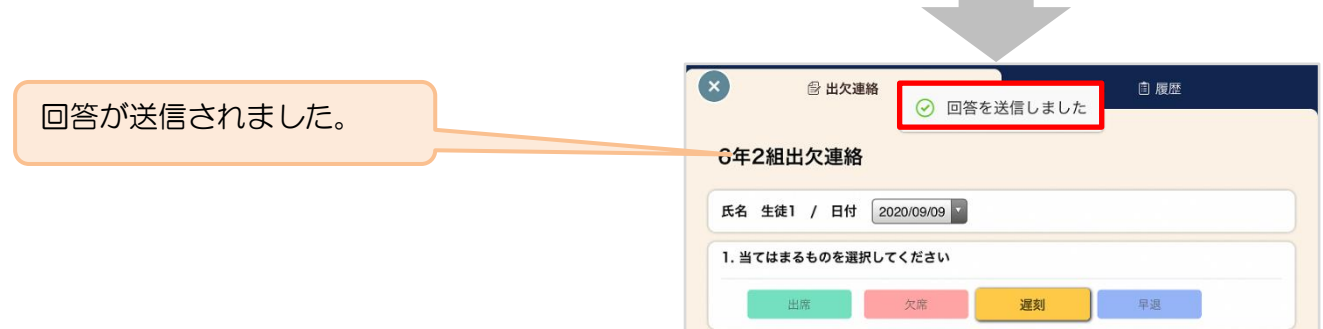